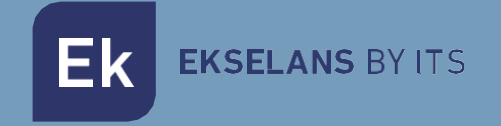

## USER MANUAL

# **CM COMPACT 8S8** 085002

4 input (8 tuner) DVB S-S2 multistream to COFDM-QAM 8 RF (4+4 adjacent) output channels transmodulator

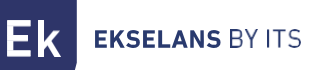

### <span id="page-1-0"></span>TABLE OF CONTENTS

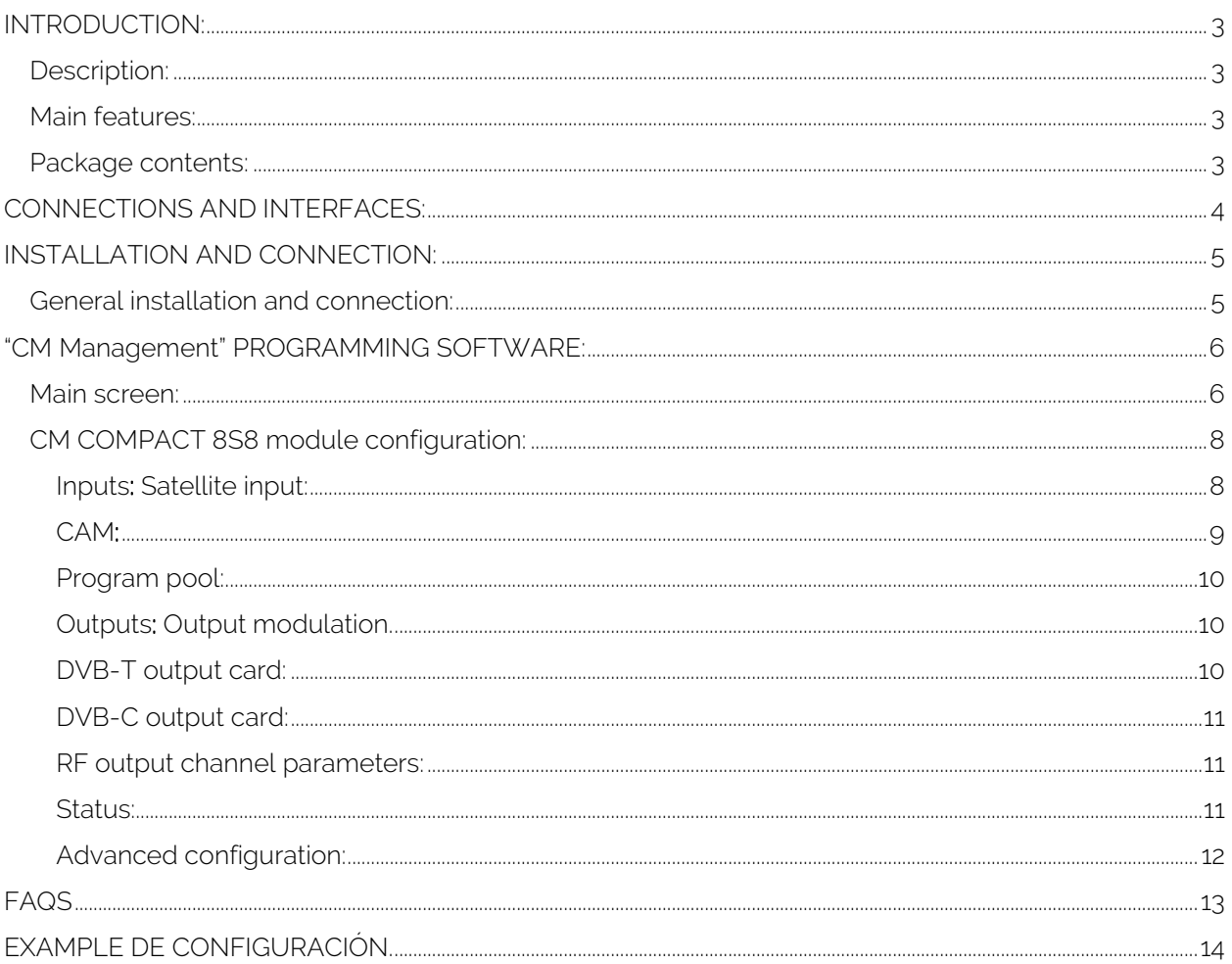

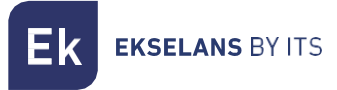

### <span id="page-2-0"></span>**INTRODUCTION:**

#### <span id="page-2-1"></span>Description:

4 input (8 tuner) DVB S/S2 MULTISTREAM to COFDM/QAM transmodulator. 95 dBuV Output level. MER (Modulation Error Rate) >35dB. Intelligent remultiplexing of services. 8 RF (4 + 4 adjacent) output channels. 13/18V, 22 KHz and DiSEqC. PC programming. Power supply included.

#### <span id="page-2-2"></span>Main features:

- OCTO module with 4 satellite inputs and 8 tuners (DVB-S/S2/S2X) MULTISTREAM
- Individual control of each of the four inputs of the module: 13/18V 22KHz DiSEqC (A/B/C/D). Subsequently, each tuner will be associated to the desired input.
- Flexible remultiplexing of services on any output channel.
- NIT table editing, SID remapping and transmission or deletion of EMM messages and CAT tables.
- Output of up to 8 adjacent COFDM/8 adjacent QAM channels in groups of 4+4 adjacent.
- Programmable QAM/COFDM output.
- High output level.
- Excellent output signal quality with a high MER (Modulation Error Rate).
- LCN/LCN HD insertion.
- Programming via PC Software ("CM Management") for Windows.
- Configuration cloning and report generation.
- Power supply and USB-USB cable included.

#### <span id="page-2-3"></span>Package contents:

- CM COMPACT 8S4 module (085002)
- FA55 power supply unit (082010)
- 2x Mounting tabs (251008)
- USB A micro–USB B cable (280022)

**EKSELANS BY ITS** Εk

#### <span id="page-3-0"></span>**CONNECTIONS AND INTERFACES:**

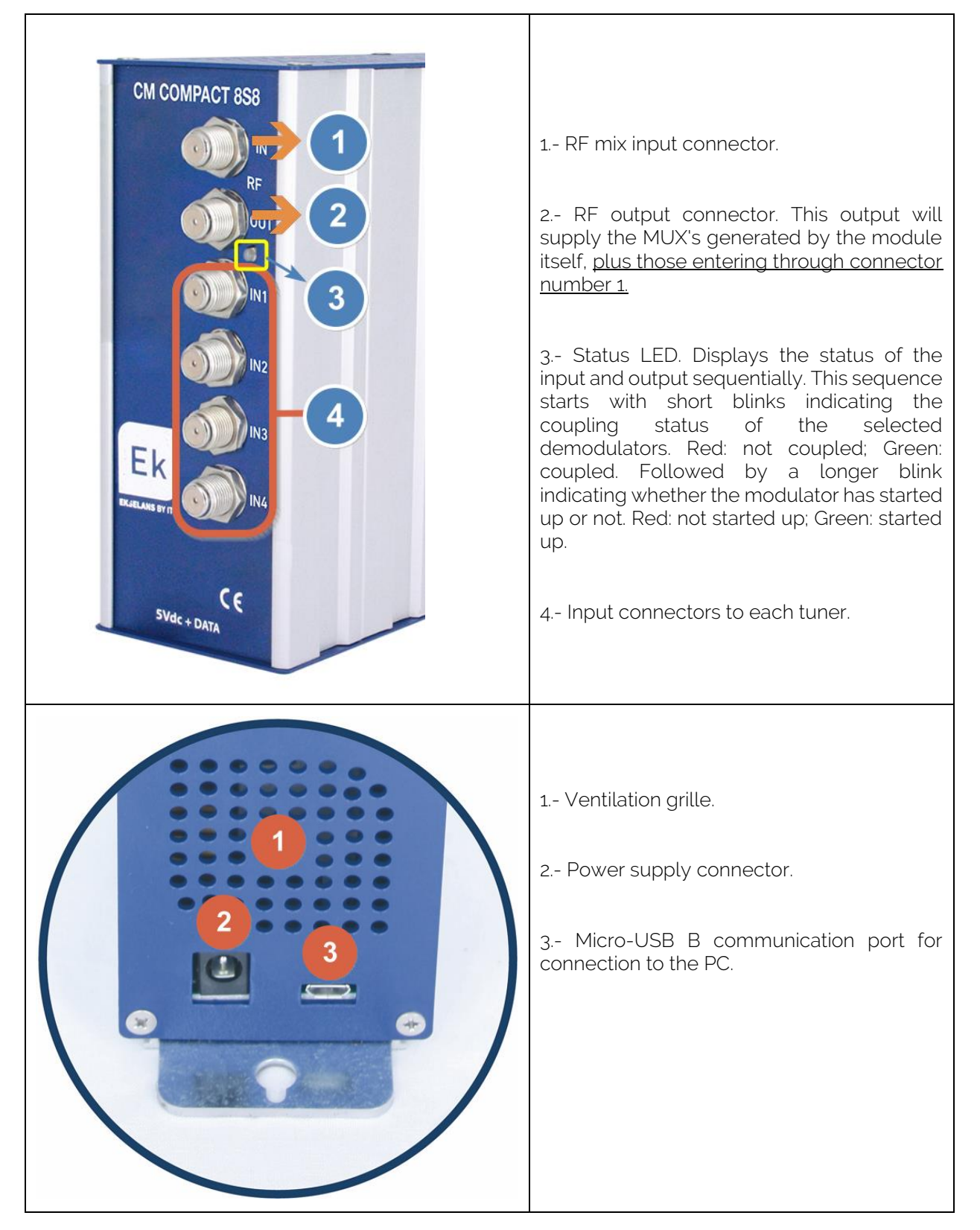

**EKSELANS BY ITS** 

#### <span id="page-4-0"></span>**INSTALLATION AND CONNECTION:**

<span id="page-4-1"></span>General installation and connection:

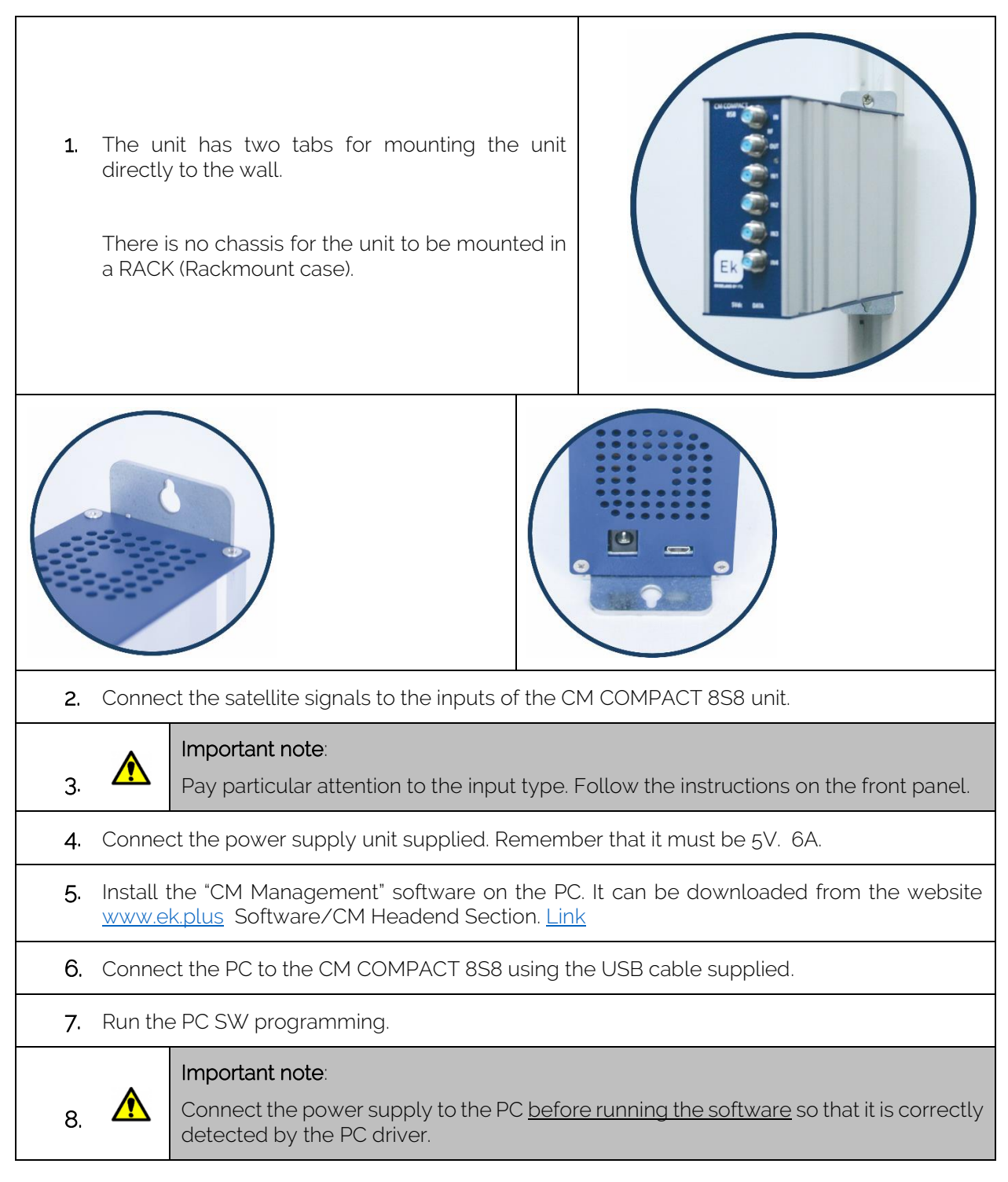

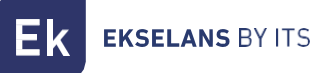

#### <span id="page-5-0"></span>**"CM Management" PROGRAMMING SOFTWARE:**

The "CM Management" programming software enables programming and controlling the CM COMPACT 8S8. The program is only available for Windows operating systems (version XP, 7 and higher). Once downloaded from the website [www.ek.plus,](http://www.ek.plus/) Software/CM Headend section, run the program after connecting the PC to the USB port. This will ensure that the driver detects the unit

#### <span id="page-5-1"></span>Main screen:

The main screen of the "CM Management" software is displayed as follows:

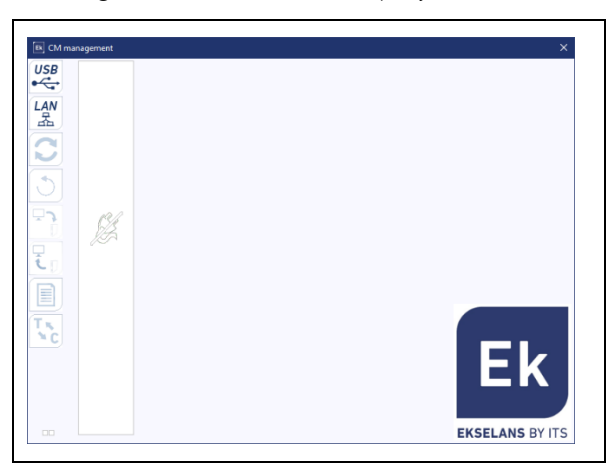

Always check that the latest software version from our [WEBS](https://ek.plus/sw/cabeceras-cm/)ITE is installed. By clicking on the "green and blue" colored square, the main configuration screen of the CM COMPACT 8S8 unit is displayed in the "INPUTS" tab:

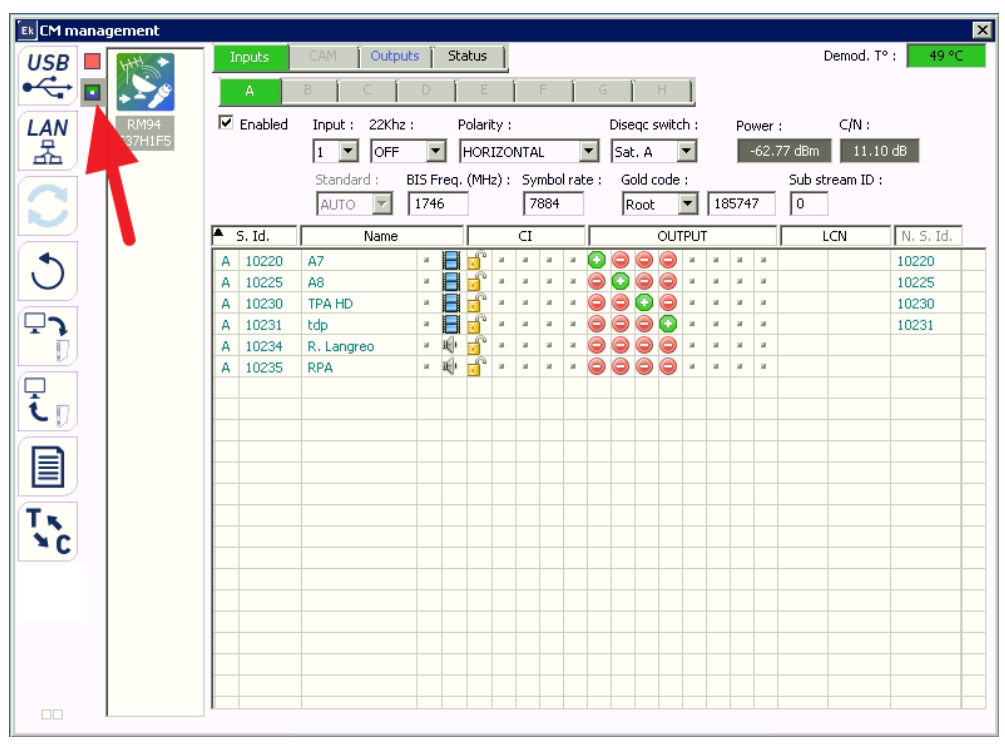

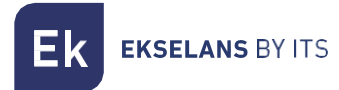

Using the "CM Management" software, the module connected to the PC can be controlled and programmed. The function of each of the main side options is explained below:

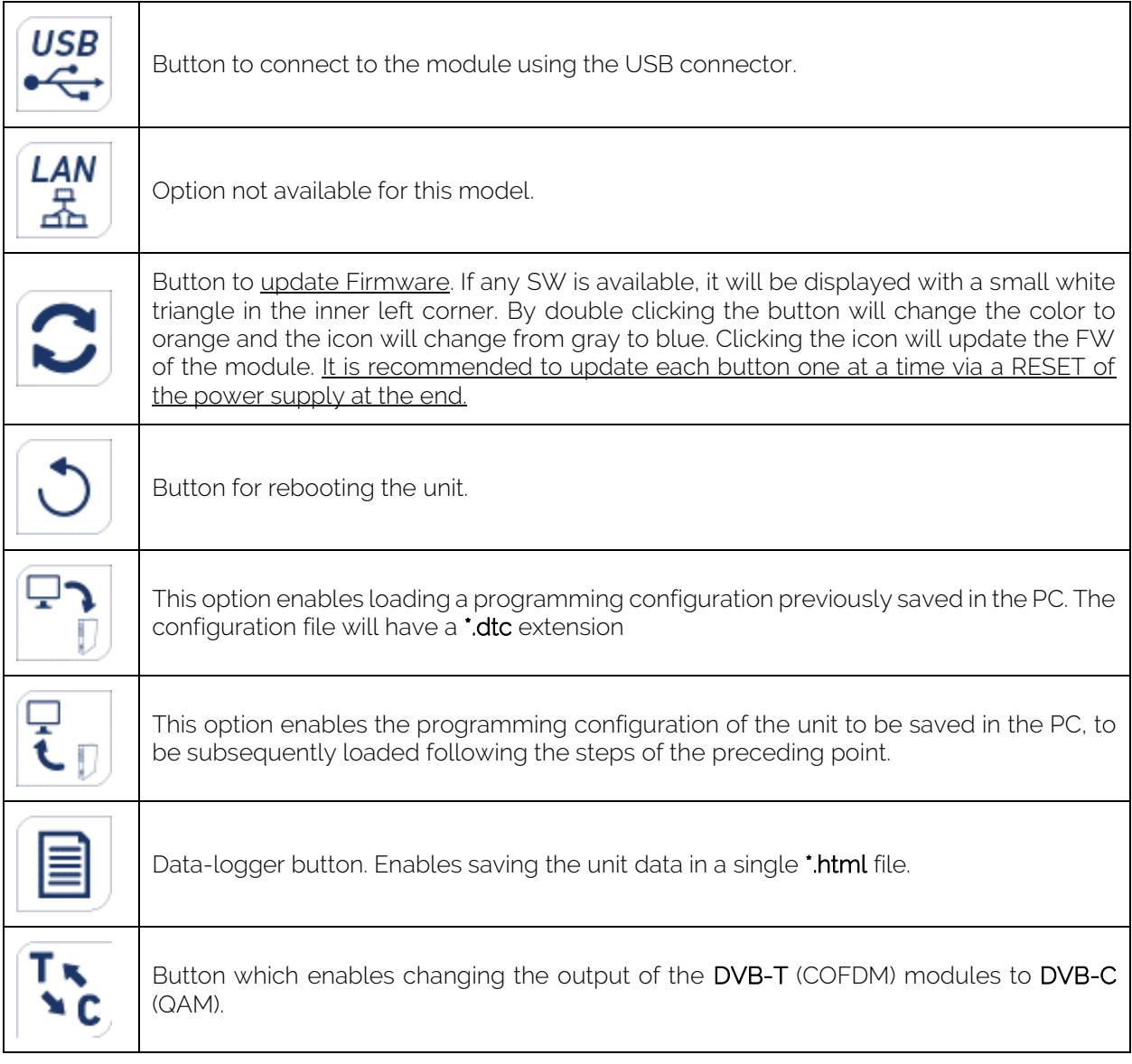

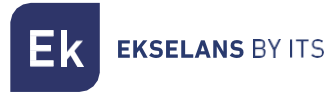

The main "CM Management" screen enables easy identification of the connected module, as can be seen in the following screen:

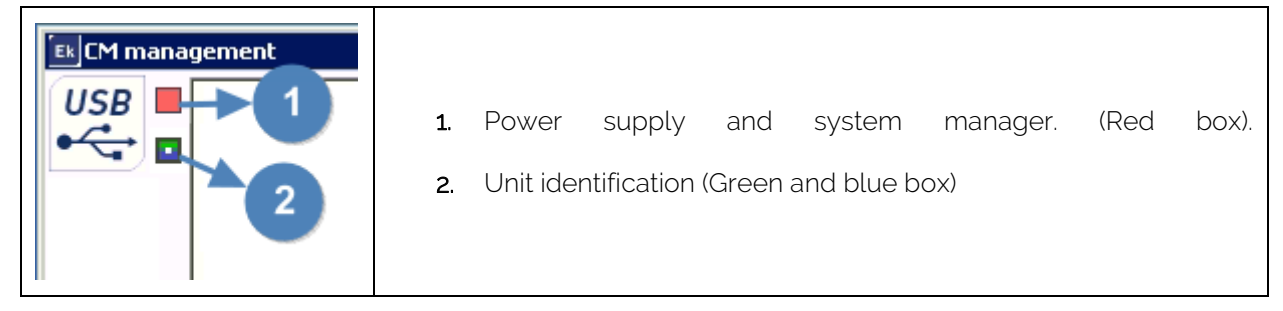

Never open the CM MANAGEMENT program twice, this will cause configuration problems.

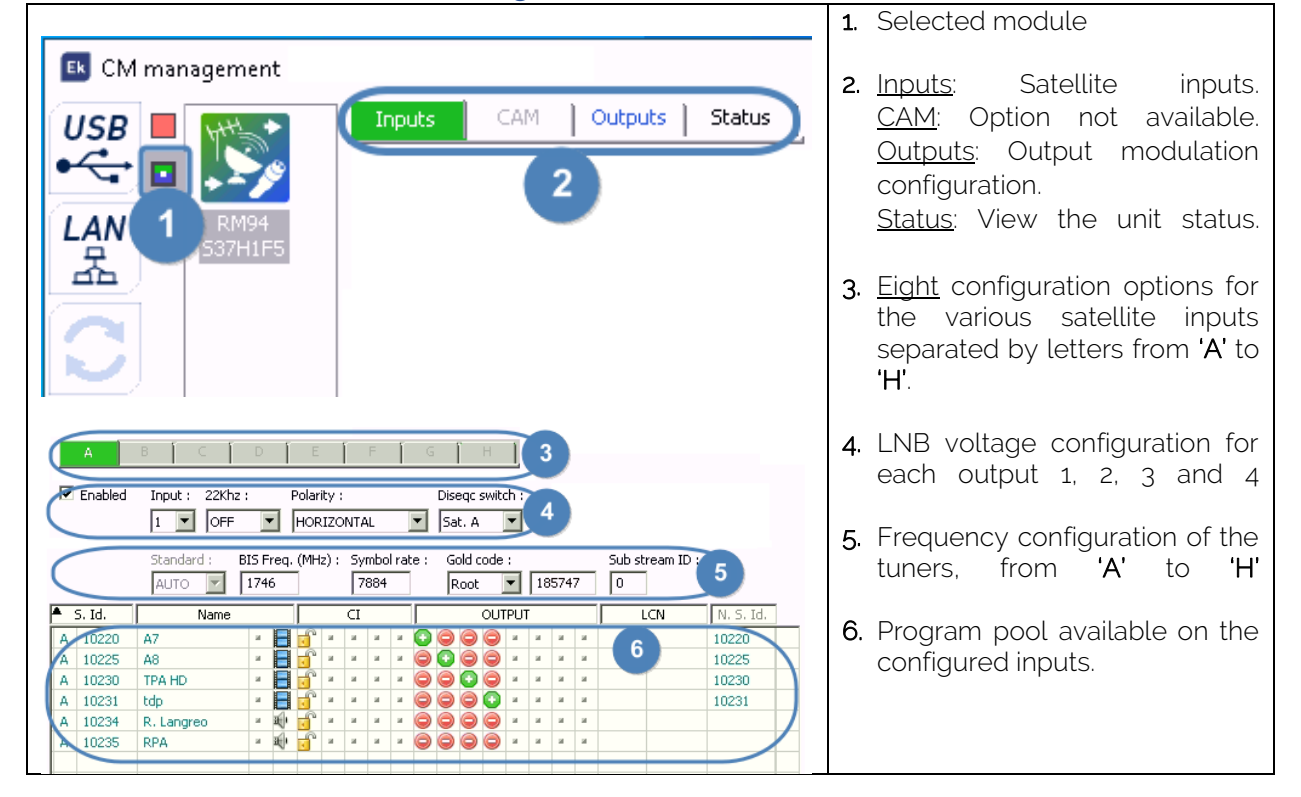

#### <span id="page-7-0"></span>CM COMPACT 8S8 module configuration:

#### <span id="page-7-1"></span>Inputs: Satellite input:

Select from A to H, the input tuner which are wished to be configured:

- Enabled: Enables or disables the selected physical input. (IN1 IN2 IN3 IN4). It is important to DISABLE the inputs which are not used, disabling the Enabled check.
- Input: Select 1-2-3-4 in the drop-down menu the associated physical input. (IN1 IN2 IN3 IN4) • 22Khz: ON/OFF: Select from the drop-down menu as to whether or not to enable the 22Khz. for high frequencies.
- Polarity: Select Vertical or Horizontal depending on the required channel.

**EKSELANS BY ITS** 

- Disegc switch: if having a DiSEqC multiswitch, select between A, B, C or D. If there is no DiSEqC multiswitch, the selected value will not any effect.
- **Standard: Option not available.**
- **Biss Freq. (MHz):** Frequency of the MUX to be tuned. The program uses IF (Intermediate Frequency), but carries out the conversion automatically if the frequency in MHZ is added. Example:

If 11496Mhz., is entered, once the last number is pressed, 1746 will automatically appear. Calculation: 11496 – 9750 = 1746.

- Symbol Rate: Symbol Rate of the selected MUX.
- Gold code: Depending on the MUX, the following can be selected: None: None

Root: Type of root code. Enter the code in the  $\Box$ .

Gold: Gold code type. Enter the code in the  $\Box$ 

• Sub stream ID: Enter the stream associated with the selected MUX.

#### Example:

Information obtained from the WEBSITE:

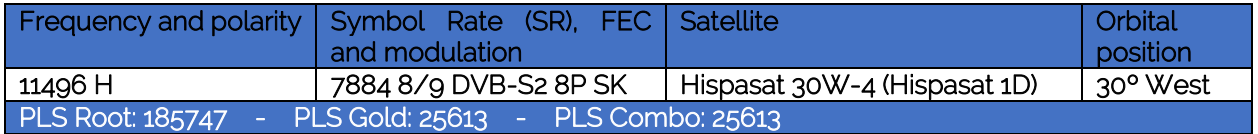

CM Management configuration **example**:

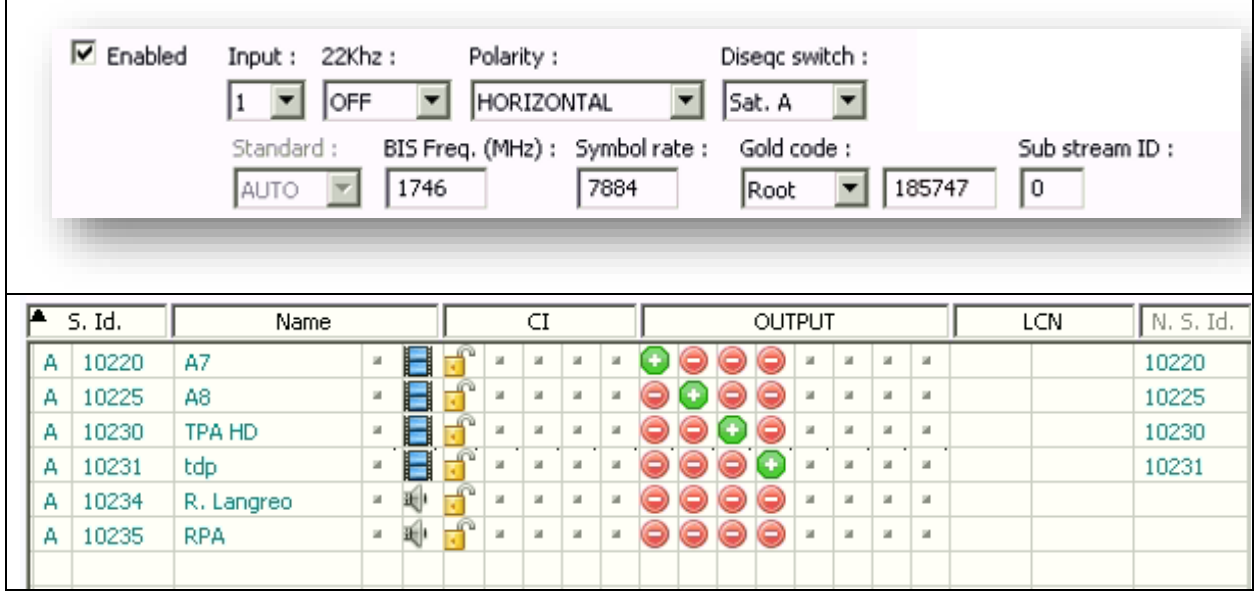

#### <span id="page-8-0"></span>CAM:

Not available for this model.

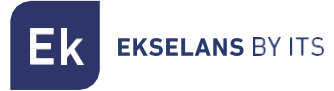

<span id="page-9-0"></span>Program pool:

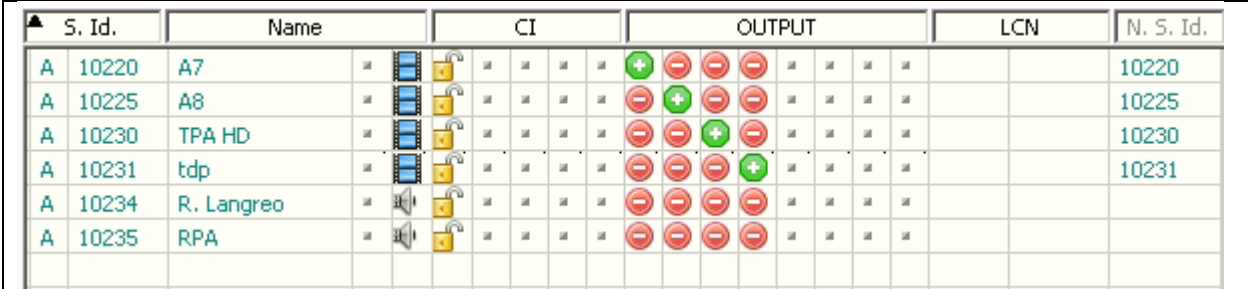

In this table all channels, services, which correspond to the selected entries will be listed. From here the services that are wished to be assigned to each output MUX can be selected. Each service is assigned to the input tuner from which it has been tuned.

S. Id.: S.ID. (Service Identification) assigned at source to that service.

Name: Service name: name assigned to the service at source. Next, a symbol appears indicating whether the service is TV or Radio, and whether it is encrypted or open.

CI.: This module does not have a CI card.

OUTPUT: MODULATIONN: each circle corresponds to a MUX output: 1, 2, 3, 4, 5, 6, 7 or 8. By clicking on the circle, it changes from red to green, and this service is assigned to a MUX output.

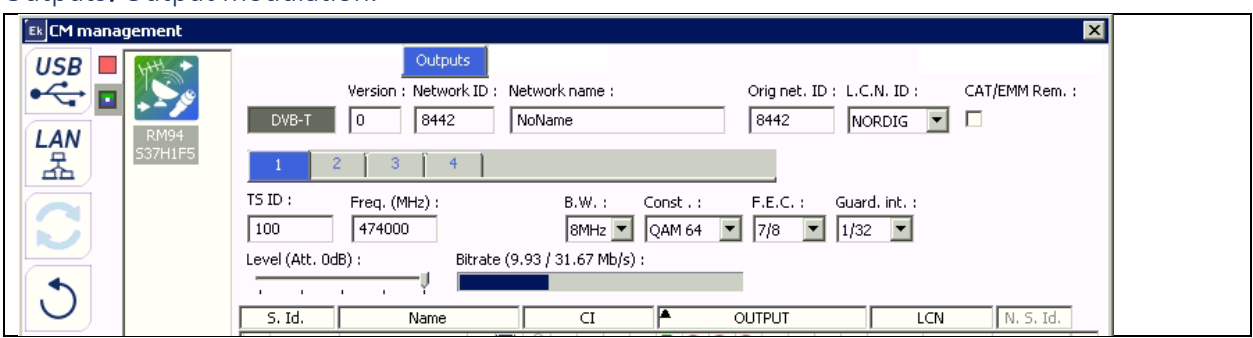

#### <span id="page-9-1"></span>Outputs: Output modulation.

#### <span id="page-9-2"></span>DVB-T output card:

- Version: N.I.T. version
- Network ID: Original Network Identification Descriptor.
- Network name: Network name: Identifies the name of the local DVB-T (Digital Terrestrial Television) network.
- Orig net. ID: Network Identification Descriptor.
- L.C.N. ID: Logical Channel Number. LCN type selection (EACEM for Europe, ITC for the United Kingdom, Nordig for Nordic countries or Australia)
- CAT/EMM Rem.: Transmission or deletion of EMM messages and CAT tables.

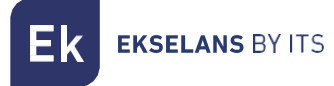

#### <span id="page-10-0"></span>DVB-C output card:

For the DVB-C everything is the same as for the DVB-T except for the modulation parameters:

- Const.: Select the desired output constellation: 256QAM, 128QAM, 64QAM, 16QAM.
- Band: Output channel bandwidth: 7MHz or 8MHz.
- S.R.: Enter the required value.

Whenever the modulation of the module is changed, the unit must be reset from the power supply.

#### <span id="page-10-1"></span>RF output channel parameters:

- **T.S ID:** Identifier of the T.S. In general, it is not necessary to modify the identifier.
- Freq. (MHz Center frequency of the first desired output channel. E.g. CH21-474000 The first output channel is selected and the next three are adjacent. CH22-CH23-CH24 The second group of channels function in the same manner, select the first channel and then the following three are adjacent. E.g. CH30=546000 > CH31-CH32-CH33 In total 8 channels in two groups of adjacent channels. (4+4)
- B.W.: Bandwidth of the output channel: 7MHz or 8MHz.
- Const.: Constellation. Select the desired output constellation: 64QAM, 16QAM, QPSK.
- F.E.C.: (Forward Error Correction). Select the error correction level: 7/8, 5/6, 3/4, 2/3, 1/2.
- Guard. Int.: Guard Interval: Select guard interval: 1/32, 1/16, 1/8, 1/4.
- **Level:** The output level of the modulator is >95dBuV; it can be adjusted 20dB by using this attenuator.

#### <span id="page-10-2"></span>Status:

Once the parameters have been configured correctly, the signal will be acquired and an approximate value of these parameters will be specified in **Power** and C/N. The power in dBm and the quality in dB. CANNOT BE CONSIDERED AS A PROFESSIONAL MEASUREMENT.

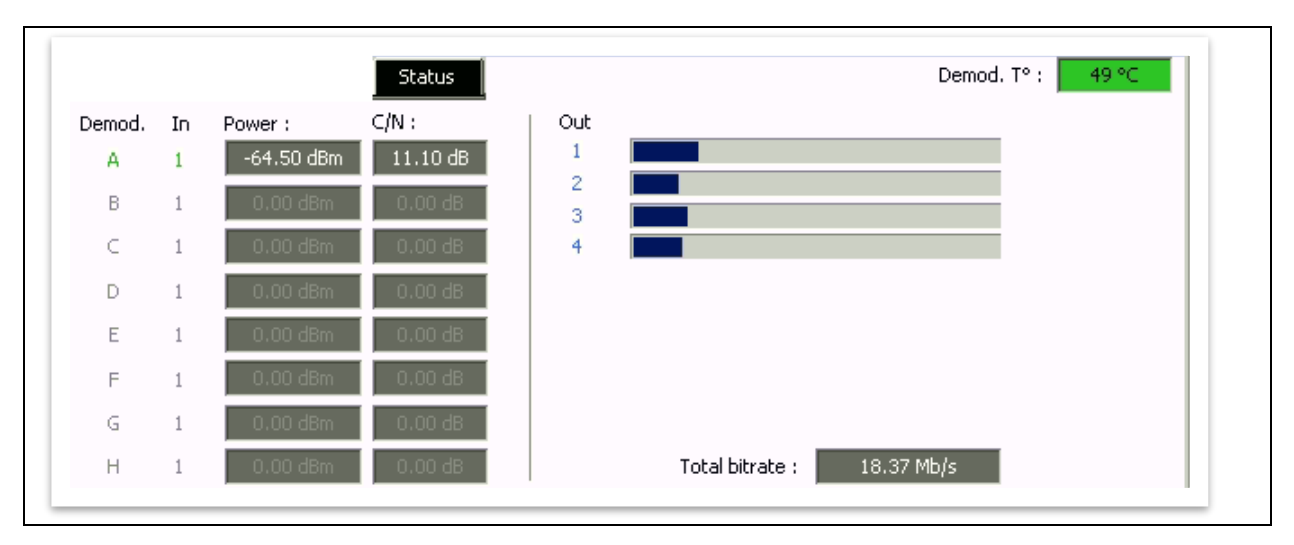

**EKSELANS BY ITS** 

#### Information window on each MUX output current:

Four bars are displayed corresponding to each MUX output. The green line indicates the percentage of the channel occupied.

The "Total bitrate" or bit rate, indicates the total current being transmitted. It should not exceed 200Mb/s.

It should not exceed 80% of the current, unless for services with constant current.

#### <span id="page-11-0"></span>Advanced configuration:

#### LCN Function: the contract of the contract of the contract of the contract of the contract of the contract of the contract of the contract of the contract of the contract of the contract of the contract of the contract of

The transmodulator enables tagging the Transport Streams of information so that the TV programs are displayed in order on the TV set, in its program guide as specified from the headend. In this way, all TV sets with the LCN function available will have the same content in each program number on the TV set. Whilst this function is useful for hotels or cable operators, as it avoids manual reordering of the programs on each TV set, tuning of each TV set is required. To carry out the program number assignment, simply double-click on the LCN column of the program to be modified and apply the number of the desired position. Example:

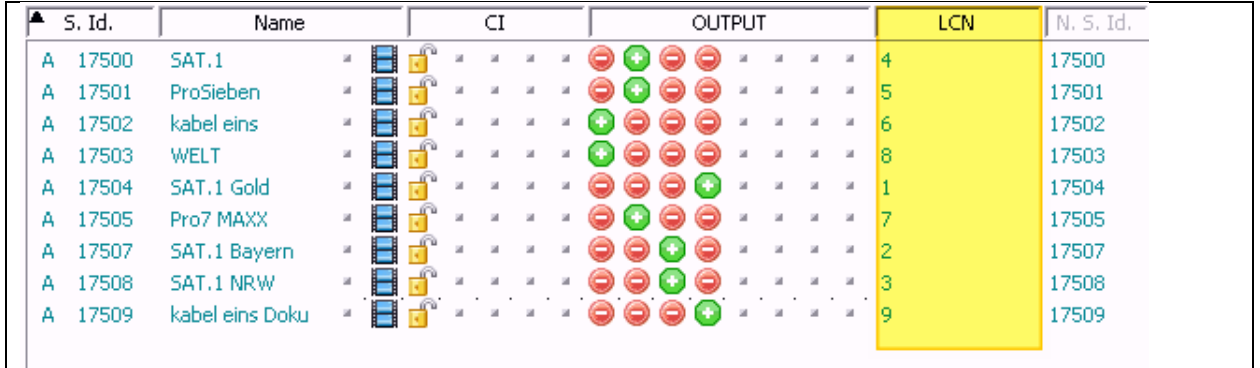

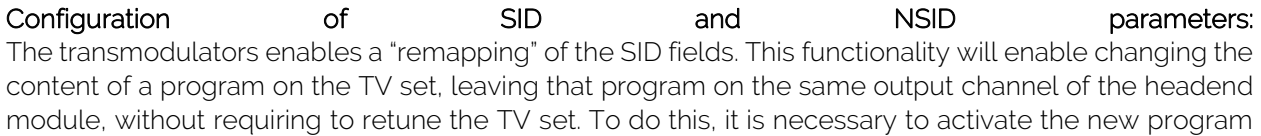

to be transmitted in the same NSID where the previous one was being broadcast, by double clicking on

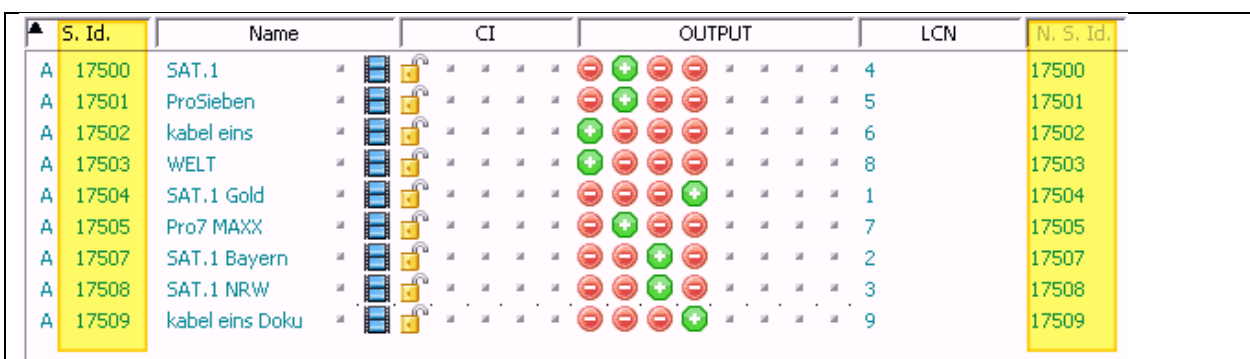

the NSID column of the program to be modified. Example:

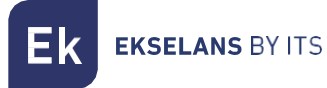

#### <span id="page-12-0"></span>**FAQS**

- How many services can be installed on a MUX output? It depends on the size of the channel selected in the "Program Pool". For HD channels less channels can be installed than for SD channels.
- Why is the headend module not detected? Plug the transformer into the power supply, and connect the output connector to the CM COMPACT. Then connect a USB cable to the PC and open the CM MANAGEMENT program. Press the USB button and it will be connected to the module.
- Why is there no signal at the tuner input? Check the orientation of the satellite dish and the LNB with the [Metek.](https://ek.plus/search/metek)
- If the MER (Modulation Error Rate) is located next to the power socket, can it be improved? For installations where there are problems with the MER (Modulation Error Rate), an improved performance of the product can be obtained, in the event that it has been attenuated at the headend, leaving the attenuator at 0dB in the CM Management, and adding an external attenuator at the headend output until the same attenuation is obtained.
- How many input STREAMS can be added to the unit? The unit allows for a maximum of 8 Streams.
- How many output services can be added? The permitted maximum is 56 services in total, between TV and Radio.
- The following message is displayed:

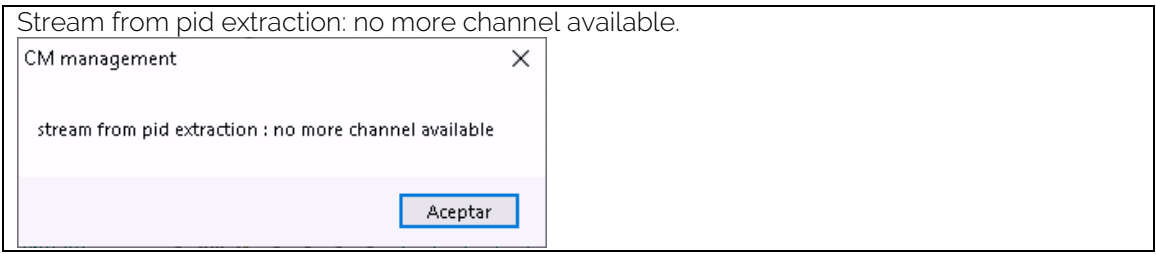

What needs to be done?

The unit allows for a maximum of 8 Streams. A stream must be removed in order to be able to add another.

- Is there a button to save the configuration? The unit does not have any save button per se; it is saved automatically.
- Can the configuration be exported and saved in a file on my PC?

extension

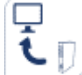

Press the CM MANAGEMENT button  $\left| \frac{1}{n} \right|$  and it will be saved in a file with the '.DTC'

#### <span id="page-13-0"></span>**EXAMPLE DE CONFIGURACIÓN.**

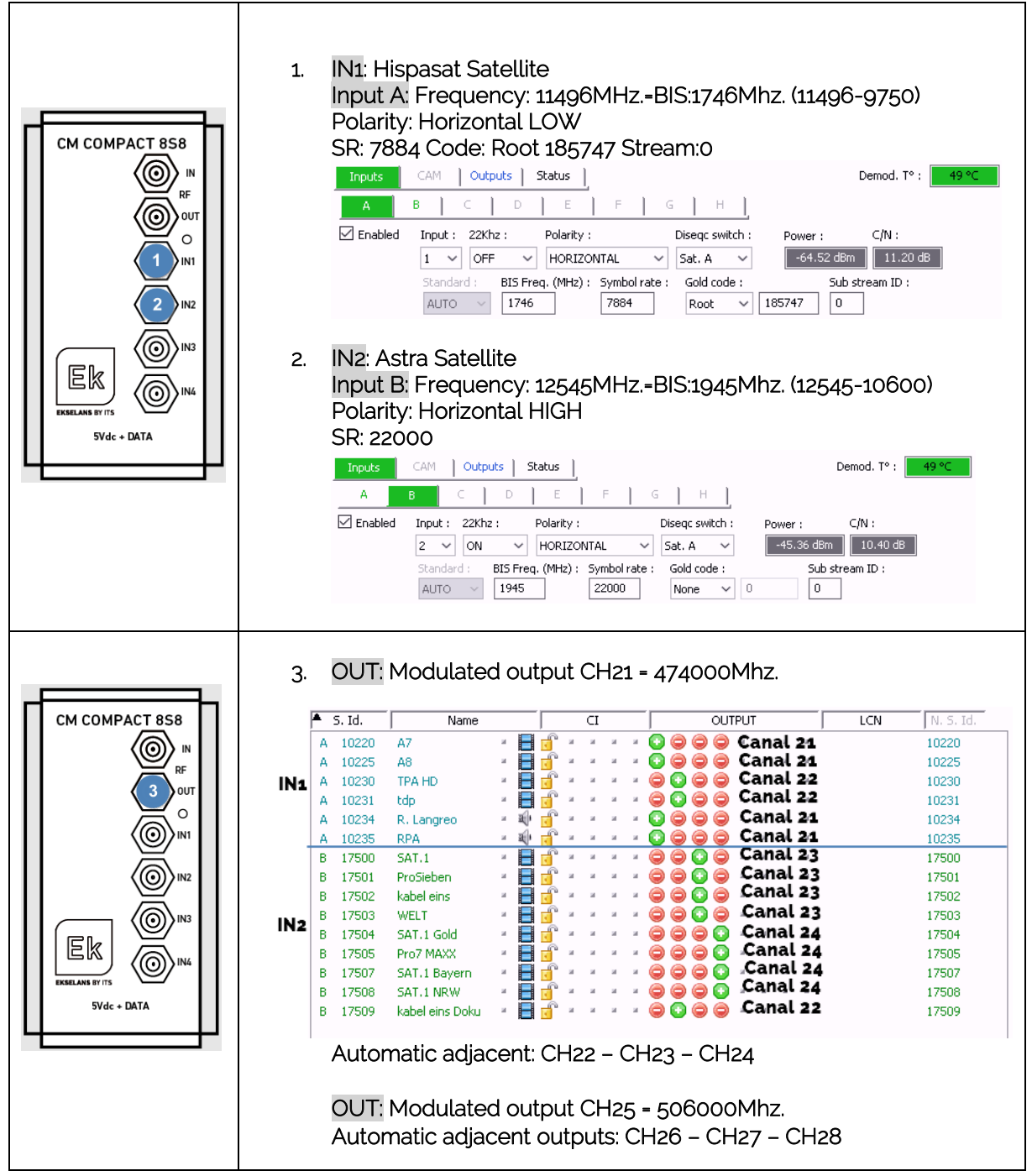